# BRD-S12EI

この度は、「BRD-S12EK」(以下、本製品と呼びます。)をお買い上げいただき、誠にありがとうございます。ご使用の前に[本書]をよくお読みいただき、正しいお取り扱いをお願いいたします。

B-MANU201657-01

取 扱 説 明 書

製品仕様

**ディスクローディング方式 | トレイタイプオートローディング** 

設置条件

インターフェイス仕様 Serial ATA

書き込みエラー回避機能 | 搭載

設置方向:水平、垂直(垂直は12cmメディアのみ対応)

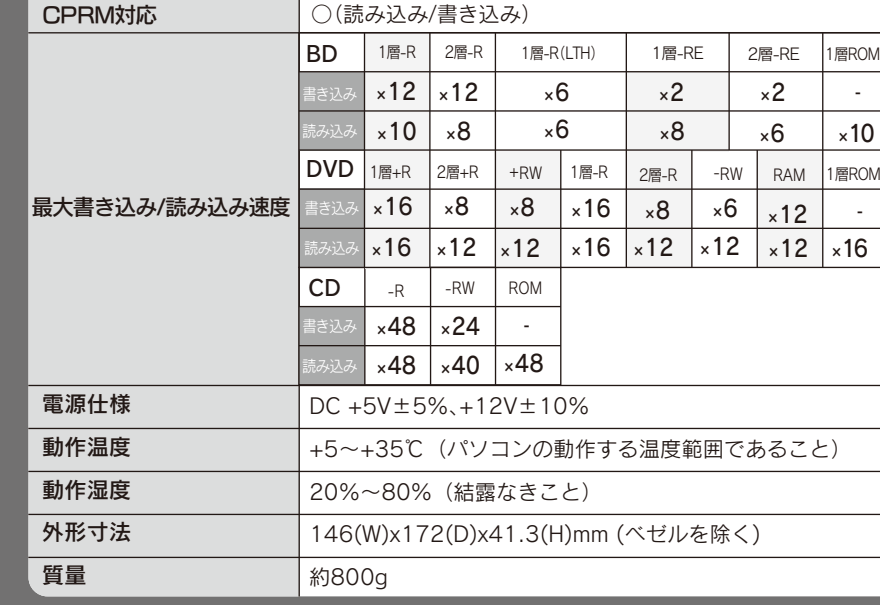

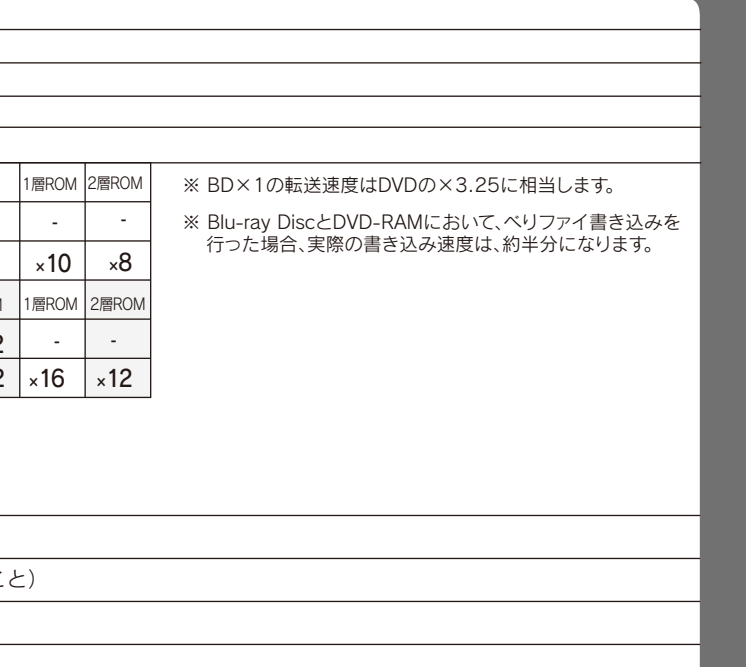

### 【ご注意】

- ●アクセスランプの点滅中は、パソコンをリセットしたり、 電源を切ったりしないでください。故障の原因になった り、データが消失する恐れがあります。
- ●本製品はクラス1レーザー製品です。 レーザー光線による視力障害の原因となることがあり ますので、絶対に本製品を分解したり、修理、改造しない でください。
- ●本製品にメディアを入れたまま移動したり傾けたりしな いでください。本製品やメディアを破損します。

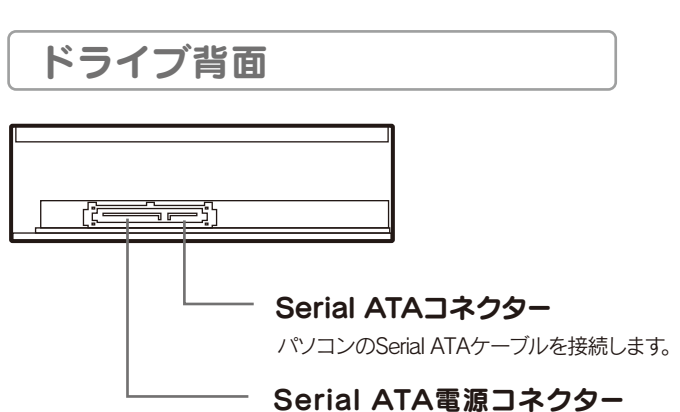

アイコンが追加されていれば、本製品をご使用いただけます。 │本紙ウラ面【2 用途に応じて添付ソフトウェアをインストールしよう】へお進みください。 ▶

- 1) 本製品及び本書は株式会社アイ・オー・データ機器の著作物です。したがっ て、本製品及び本書の一部または全部を無断で複製、複写、転載、改変するこ とは法律で禁じられています。
- 2) 本製品は、医療機器、原子力設備や機器、航空宇宙機器、輸送設備や機器、兵 器システムなどの人命に関る設備や機器、及び海底中継器、宇宙衛星などの 高度な信頼性を必要とする設備や機器としての使用またはこれらに組み込 んでの使用は意図されておりません。これら、設備や機器、制御システムなど に本製品を使用され、本製品の故障により、人身事故、火災事故、社会的な損 害などが生じても、弊社ではいかなる責任も負いかねます。設備や機器、制 御システムなどにおいて、冗長設計、火災延焼対策設計、誤動作防止設計な ど、安全設計に万全を期されるようご注意願います。
- 3) 本製品は日本国内仕様です。本製品を日本国外で使用された場合、弊社は一 切の責任を負いかねます。また、弊社は本製品に関し、日本国外への技術サ ポート、及びアフターサービス等を行っておりませんので、予めご了承くださ い。(This product is for use only in Japan. We bear no responsibility for any damages or losses arising from use of, or inability to use, this product outside Japan and provide no technical support or after-service for this product outside Japan.)
- 4) 本製品は「外国為替及び外国貿易法」の規定により輸出規制製品に該当す る場合があります。国外に持ち出す際には、日本国政府の輸出許可申請など の手続きが必要になる場合があります。
- 5) お客様が録画・録音したものは、個人として楽しむなどのほかは、著作権法 上、権利者に無断で使用できません。
- ) 著作権を侵害するデータを受信して行うデジタル方式の録画・録音を、その 事実を知りながら行うことは著作権法違反となります。
- 7) 本製品を運用した結果の他への影響については、上記にかかわらず責任は 負いかねますのでご了承ください。

- 
- ※8 カートリッジタイプのBD-REメディアには対応しておりません。
- ※9 2層DVD+Rメディアにマルチセッションにて書き込みを行った場合、他のドライブでは最初のセッションのみ読み込むことができます。
- ※10 2層DVD-Rメディアへの書き込みは、ディスクアットワンスのみ対応しております。
- 。<br>※11 カートリッジから取り出し不可能なメディア(TYPE I)および2.6GB/面のメディアには対応しておりません。

## 各部の名称・機能

- ※2 3D映像の視聴には専用の3D対応メガネ NVIDIA製3D Vision が必要です。
- ※3 チップセット:i945以上またはAMD780以上が必要です。
- ※4 ●Intel 915以降のチップセット、ICH6以降を搭載したパソコンに対応しております。 ●増設されたSerial ATA接続インターフェイスには対応しておりません。
- ●本製品にはSerial ATAケーブル及びSerialATA電源ケーブルは添付しておりません。パソコン本体に添付されていない場合は別途ご用意ください。
- ※5 グラフィックアクセラレータボードは以下の条件を満たしている必要があります。
- ・PCI-Express接続
- ・ビデオメモリー256MB以上を搭載 ・HDCPに対応したDVIもしくはHDMIコネクターを搭載
- ・COPPに対応している最新のドライバーがインストールされていること
- ・最新のドライバーがインストールされていること
- ※6 ディスプレイへの接続はディスプレイ添付のDVIケーブルをお使いください。
- ※7 ●書き込みは12cmメディアのみ対応しております。<br>●BD・DVD・CDへの書き込みを行う際には、各々の書き込み速度に対応したメディアが必要です。

そうしょう こうしょう しゅうしょう しゅうしゅう しゅうしゅう しゅうしゅう かいしゅう しゅうしゅう しゅうしゅう しゅうしゅう しゅうしゅう しゅうしゅう しゅうしゅう しゅうしゅう

「ハードウェア保証書」と「保証規定」は本製品の箱に印刷されております。 本製品の修理をご依頼いただく場合に必要となりますので、大切に保管してください。

ハードウェア保証書について

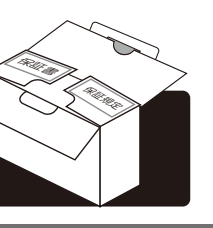

- ●BD-R、BD-RE、DVD+R、DVD+RW、DVD-R、DVD-RWメディアで作成したBD·DVDビデオは、既存のプレーヤー、対応のゲーム機で再生可 能ですが、一部再生できない機種があります。
- ●上記の条件を満たした場合でも、環境やメディアの品質によっては、ドライブの最大性能を発揮できない場合があります。
- ●アクセスランプの点灯/点滅中は、パソコンをリセットしたり、電源を切ったりしないでください。故障の原因になったり、データが消失する恐れがあります。
- ●お使いのパソコンによってはBIOS設定が必要です。本製品が認識されない場合は、パソコンのBIOSを確認してください。パソコンのBIOSの設 定方法はパソコンの取扱説明書をご覧ください。

●Serial ATAインターフェイスをRAIDモードで設定しないでください。

●本製品を長時間使用した場合は、いったんメディアを取り出し、数分おいてから書き込みを行ってください。

Fドライブとして認識している場合)

※1 より詳しい対応機種情報を対応製品検索エンジン「PIO」にてご案内しております。 http://www.iodata.jp/pio/

## 動作環境の確認

## ● ご注意

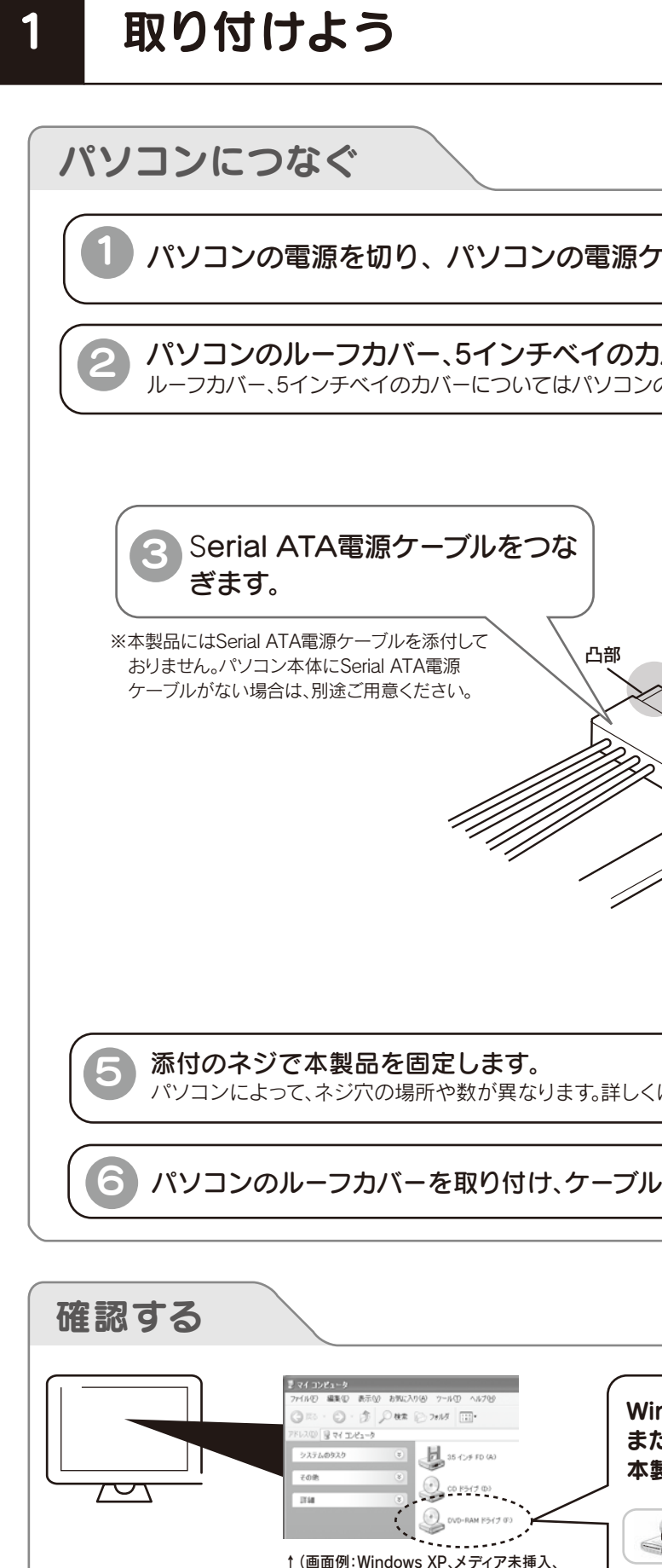

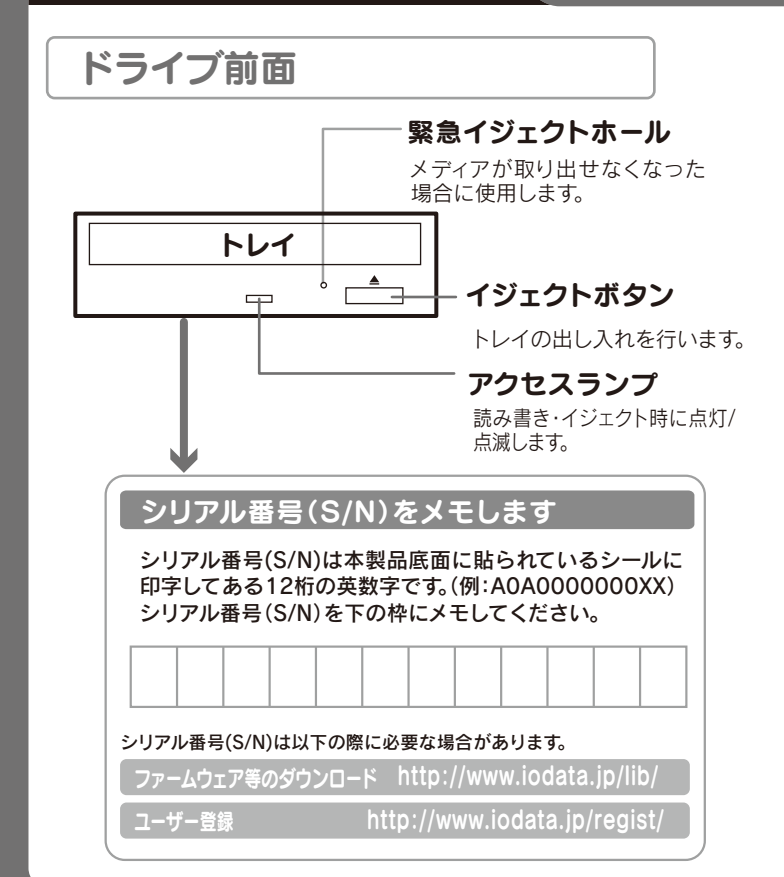

●本製品はドライブベイ(5インチベイ)搭載タイプです。ドライブベイに空きが無い場合は、あらかじめ搭載済みのドライブを取り外す必要があります。 ●取り付け後、フロントパネルが操作可能な機種でご使用いただけます。 ●本製品で書込みをおこなったBDメディアは、カートリッジタイプのBD-REメディアを使用するレコーダーでは使用できません。

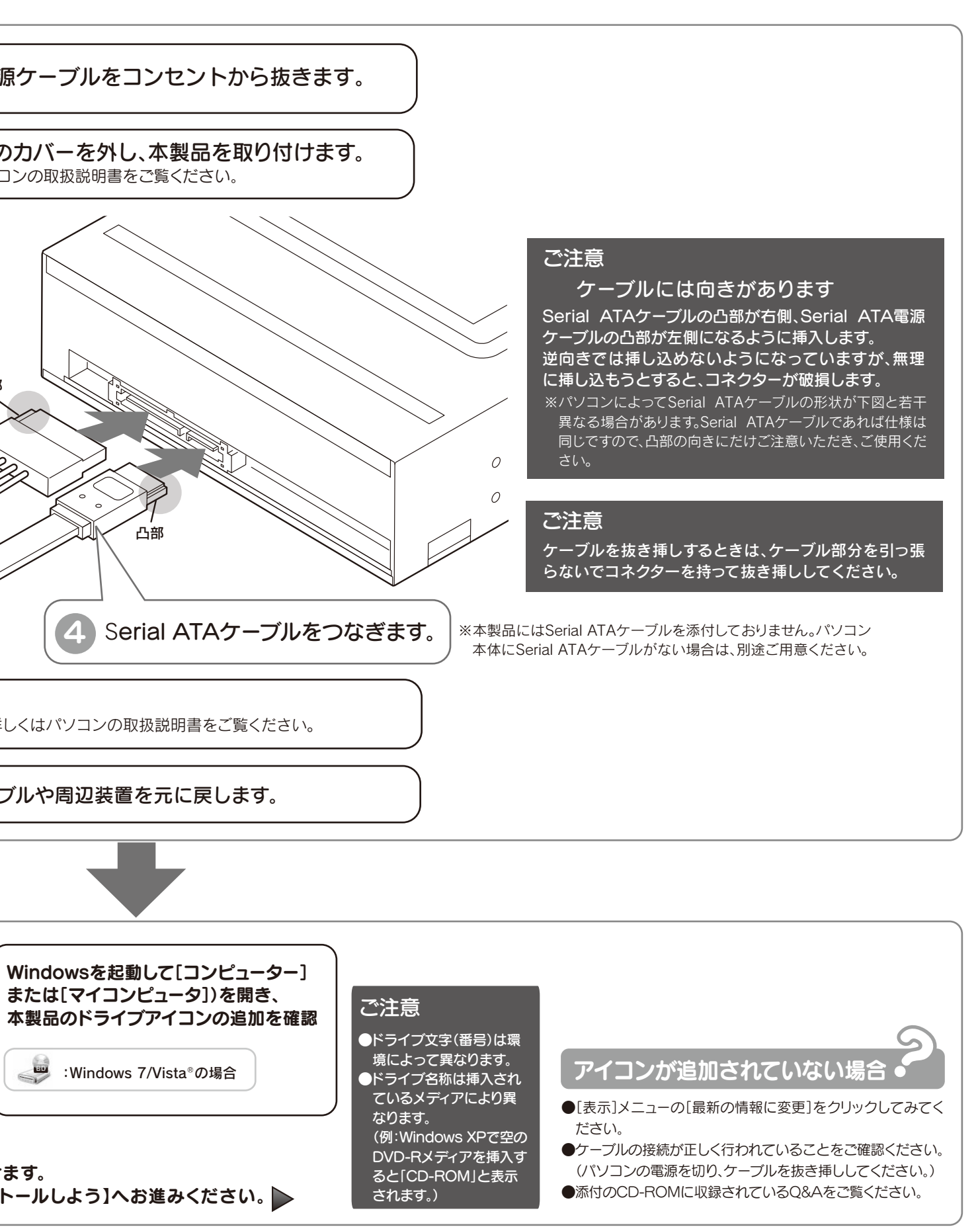

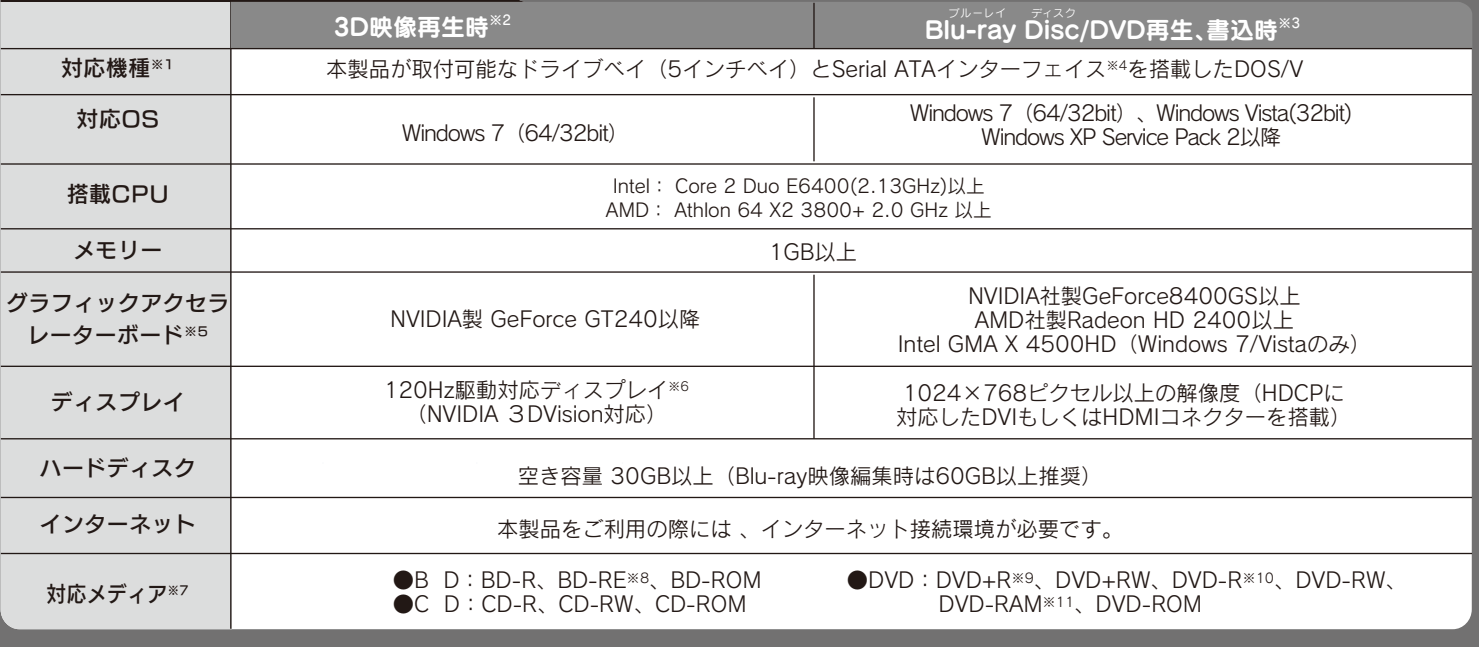

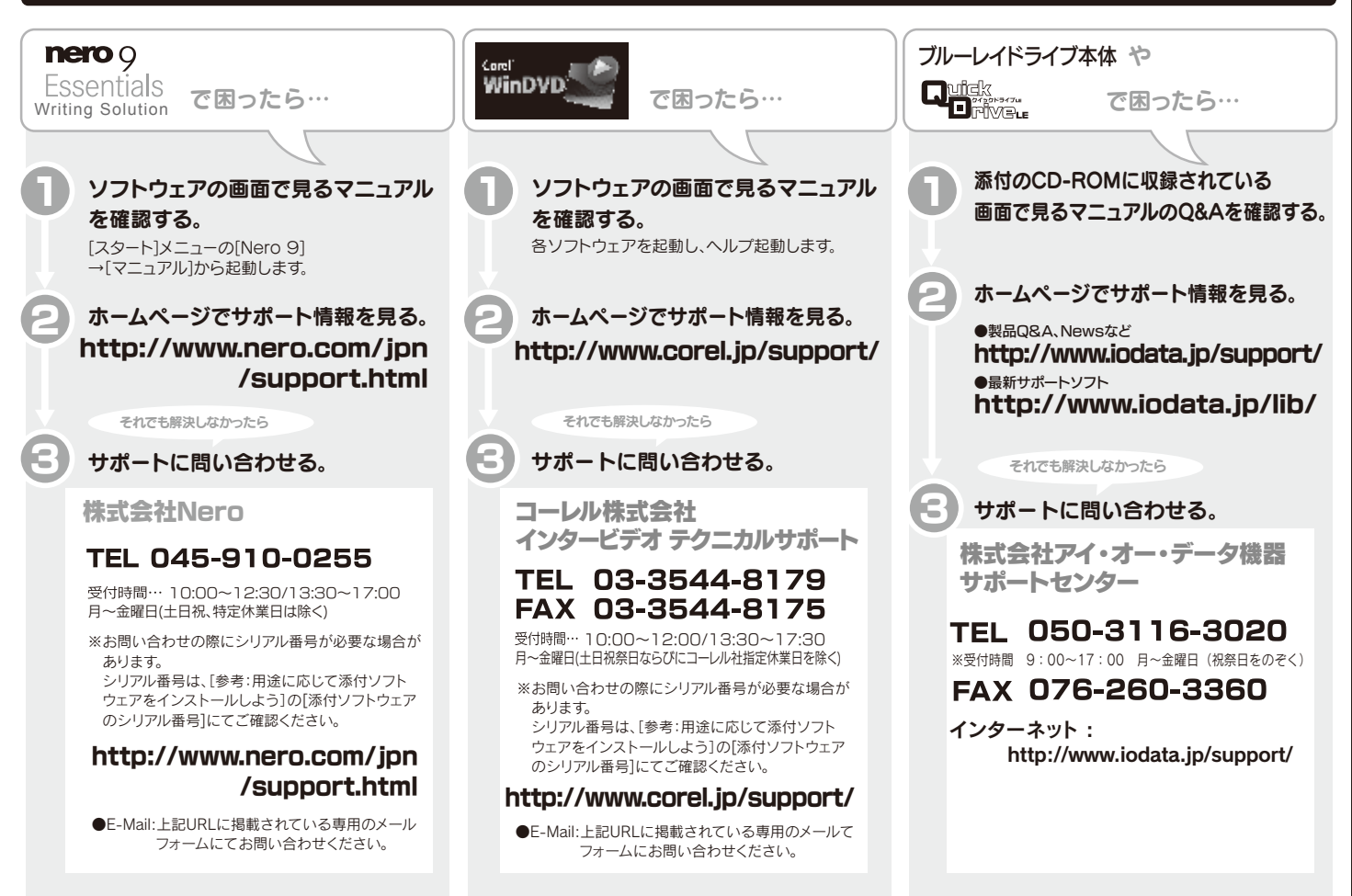

●修理品をお送りになる前に製品名とシリアル番号(S/N)を控えておいてください。

**修理について詳しくは… http://www.iodata.ip/support/after/** 

#### 修理をご依頼される場合は、以下の要領でお送りください。

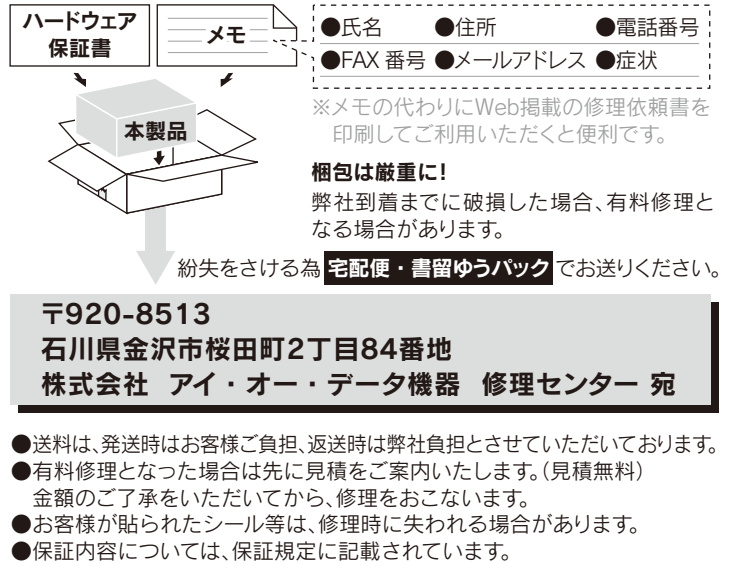

## お問い合わせについて

## 修理について

- ●I-O DATAは、株式会社アイ・オー・データ機器の登録商標です。 ●Microsoft®、Windows®、Windows Vista®は、 米国 Microsoft Corporationの登録商標です。
- ●その他、一般に会社名、製品名は各社の商標または登録商標です。

※ご提供いただいた個人情報は、製品のお問合せなどアフターサービス及び顧客満足度向上のアンケート以外の目的には利用いたしません。 また、これらの利用目的の達成に必要な範囲内で業務を委託する場合を除き、お客様の同意なく第三者へ提供、または第三者と共同して利用いたしません。

Nero 9 Essentials Writing Solution : ※インストール時には異なる 番号が自動的に入力されますが、問題ありません

●音楽データを書き込んだCD-R/RWメディアを再生するには、再生するCDプレーヤーがCD-R/RWメディアに対応している必要があります。

### 商標について

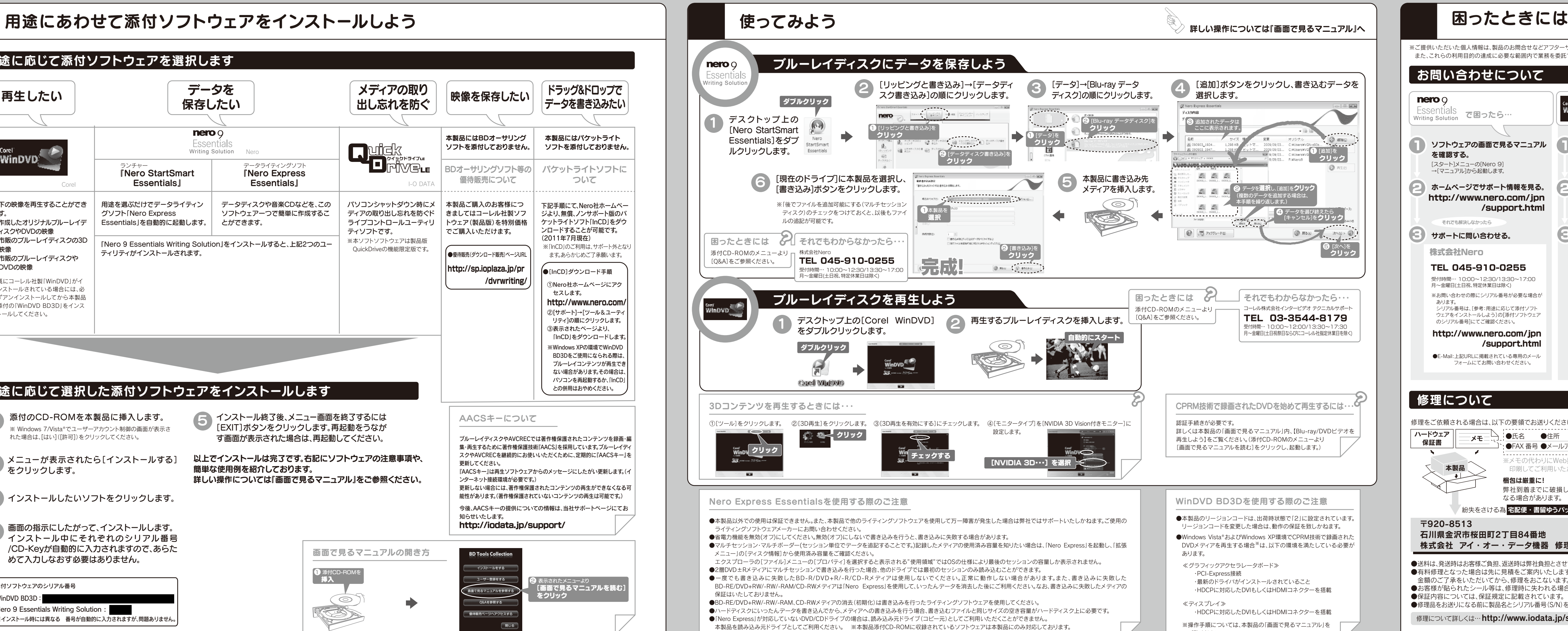

この製品またはソフトウェアは、あなたが著作権保有者であるか、著作権保 有者から複製の許諾を得ている素材を制作する手段としてのものです。 。<br>もしあなた自身が著作権を所有していない場合か 著作権保有者から複製 許諾を得ていない場合は、著作権法の侵害となり、損害賠償を含む補償義 務を負うことがあります。御自身の権利について不明確な場合は、法律の 専門家にご相談ください。

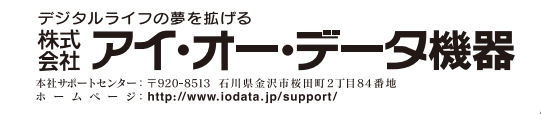

本製品の廃棄について

本製品を廃棄する際は、地方自治体の条例にしたがってください。

著作権について

ご覧ください。

#### 用途に応じて添付ソフトウェアを選択します **映像を保存したい │ ドラッグ&ドロップで** データを メディアの取り 保存したい 再生したい 出し忘れを防ぐ データを書き込みたい  $nero$ 本製品にはBDオーサリング 本製品にはパケットライト Essentials<br>Writing Solution Nero<br>
Writing Solution Nero<br>
HTTTVTコLE BDオーサリングソフト等の パケットライトソフトに ソフトを添付しておりません。 Nero データライティングソフト ランチャー パケットライトソフトに BDオーサリングソフト等の 『Nero StartSmart 『Nero Express 優待販売について ついて **Essentials Essentials** I-O DATA Corel 以下の映像を再生することができ 用途を選ぶだけでデータライティン データディスクや音楽CDなどを、この パソコンシャットダウン時にメ 本製品ご購入のお客様につ 下記手順にて、Nero社ホームペー きましてはコーレル社製ソフ ソフトウェア一つで簡単に作成するこ ディアの取り出し忘れを防ぐド ジより、無償、ノンサポート版のパ グソフト「Nero Express ます。 Essentials」を自動的に起動します。 とができます。 ライブコントロールユーティリ トウェア(製品版)を特別価格 ケットライトソフト「InCD」をダウ ●作成したオリジナルブルーレイデ ィスクやDVDの映像 でご購入いただけます。 ンロードすることが可能です。 ティソフトです。 (2011年7月現在) **●市販のブルーレイディスクの3D** ※本ソフトソフトウェアは製品版 『Nero 9 Essentials Writing Solution』をインストールすると、上記2つのユー ※「InCD」のご利用は、サポート外となり 映像 QuickDriveの機能限定版です。 ティリティがインストールされます。 **●優待販売(ダウンロード販売)ページURL** ます。あらかじめご了承願います。 ●市販のブルーレイディスクや DVDの映像 http://sp.ioplaza.jp/pr ●[InCD]ダウンロード手順 ※既にコーレル社製「WinDVD」がイ /dvrwriting/ ①Nero社ホームページにアク ンストールされている場合には、必 セスします。 ずアンインストールしてから本製品 http://www.nero.com/ 添付の「WinDVD BD3D」をインス ②[サポート]→[ツール&ユーティ トールしてください。 リティ]の順にクリックします。 ③表示されたページより、 「InCD」をダウンロードします。 ※Windows XPの環境でWinDVD BD3Dをご使用になられる際は、 ブルーレイコンテンツが再生でき ない場合があります。その場合は、 パソコンを再起動するか、「InCD」 用途に応じて選択した添付ソフトウェアをインストールします との併用はおやめください。 1 添付のCD-ROMを本製品に挿入します。 AACSキーについて インストール終了後、メニュー画面を終了するには 「5)インストール終了後、メニュー画面を終了するには<br>- EXIT]ボタンをクリックします。再起動をうなが ※ Windows 7/Vista®でユーザーアカウント制御の画面が表示さ れた場合は、[はい]([許可])をクリックしてください。 す画面が表示された場合は、再起動してください。 ブルーレイディスクやAVCRECでは著作権保護されたコンテンツを録画・編 集・再生するために著作権保護技術『AACS』を採用しています。ブルーレイディ スクやAVCRECを継続的にお使いいただくために、定期的に『AACSキー』を 以上でインストールは完了です。右記にソフトウェアの注意事項や、 2 メニューが表示されたら[インストールする] 更新してください。 簡単な使用例を紹介しております。 『AACSキー』は再生ソフトウェアからのメッセージにしたがい更新します。(イ 詳しい操作については『画面で見るマニュアル』をご参照ください ンターネット接続環境が必要です。) 更新しない場合には、著作権保護されたコンテンツの再生ができなくなる可 3 インストールしたいソフトをクリックします。 能性があります。(著作権保護されていないコンテンツの再生は可能です。) 今後、AACSキーの提供についての情報は、当社サポートページにてお 知らせいたします。 http://iodata.jp/support/ 画面の指示にしたがって、インストールします。 【4】 画面の指示にしたがって、インストールします。<br>●● インストール中にそれぞれのシリアル番号 /CD-Keyが自動的に入力されますので、あらた 画面で見るマニュアルの開き方 **BD Tools Collecti** めて入力しなおす必要はありません。 インストールをする 1 添付CD-ROMを 挿入 2 ようし 2 キャンプ コーザー きほんする つうの 表示されたメニューより ●添付ソフトウェアのシリアル番号 [画面で見るマニュアルを読む] をクリックWinDVD BD3D :